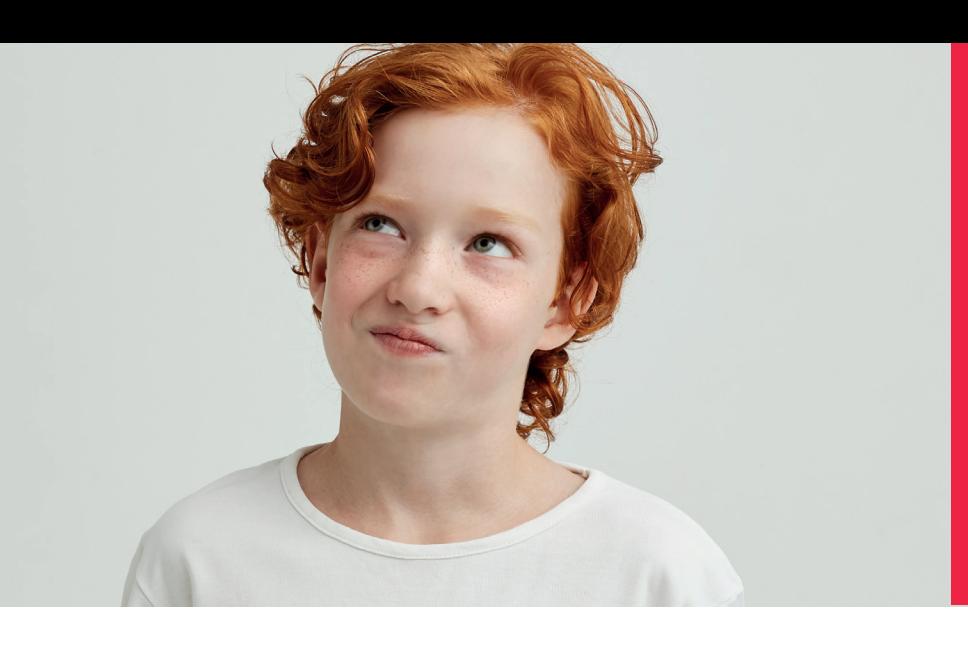

## **Stappenplan Het nieuwe schooljaar inrichten in het Boom testcentrum**

**Nu er een nieuw schooljaar aanbreekt, is de samenstelling van jouw klas(sen) waarschijnlijk veranderd. Dit betekent dat de huidige groepsindeling van jouw account in het Boom testcentrum niet meer klopt. Om het leerlingenoverzicht weer kloppend te maken, dien je leerlingen die naar een hogere klas zijn gegaan, zijn blijven zitten of de school hebben verlaten, te archiveren en nieuwe leerlingen toevoegen.**

**Als je gebruikmaakt van de UWRL-koppeling waarmee gegevens tussen jullie leerlingadministratiesysteem en het Boom testcentrum worden uitgewisseld, zorg je er gemakkelijk voor dat alles klaarstaat voor het nieuwe schooljaar. In dit stappenplan zie je een voorbeeld van schooljaar 2023-2024 en lees je hoe je dit doet.** 

Vanaf augustus kun je in het Boom testcentrum het leerlingoverzicht voor volgend schooljaar klaarzetten. Dit kun je tot en met 1 oktober doen. Doe je dit niet voor 1 oktober? Dan wordt het schooljaar 2023-2024 automatisch geactiveerd en wordt de leerlingimport gestart. Dit betekent echter niet dat de import automatisch wordt afgerond, dit moet je zelf doen. Heb je nog geen UWLR-koppeling en wil je er wel een?

Neem contact op met onze klantenservice: 020-524 45 14 of [klantenservice@boomtestonderwijs.nl](mailto:klantenservice%40boomtestonderwijs.nl?subject=)

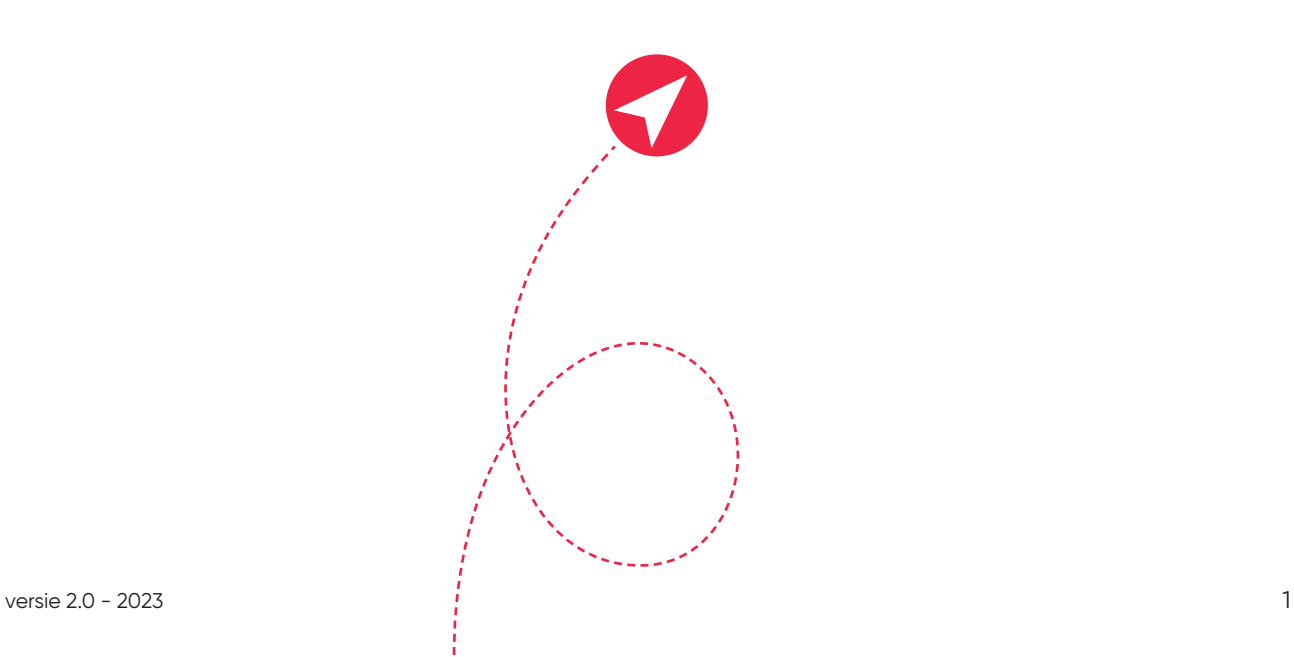

#### **Stap 1 Leerlingen archiveren in het Boom testcentrum**

Leerlingen die de school hebben verlaten doordat ze naar het voortgezet onderwijs zijn gegaan of zijn verhuisd, dien je te archiveren. Dit doe je als volgt: Log in met je beheerdersaccount op [www.boomtestcentrum.n](http://www.boomtestcentrum.nl)l. Klik bovenin de oranje balk op de menuoptie [Beheer], en vervolgens op [Leerlingen beheren].

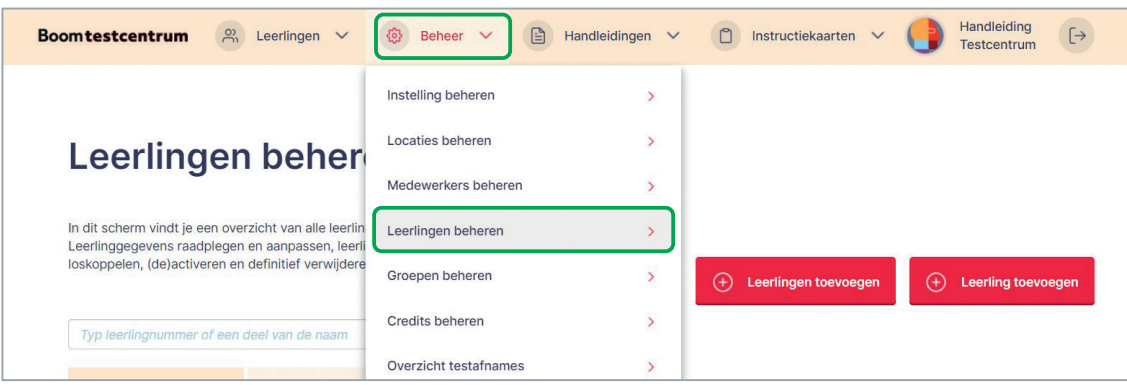

Er verschijnt een overzicht, met daarin alle actieve leerlingen. Dit overzicht staat automatisch op het tabblad 'Actieve leerlingen'. Je kunt per leerling aangeven of je ze wilt deactiveren door te klikken op [Leerling deactiveren] of meerdere leerlingen tegelijk deactiveren door deze leerlingen aan te vinken en te klikken op [Deactiveren].

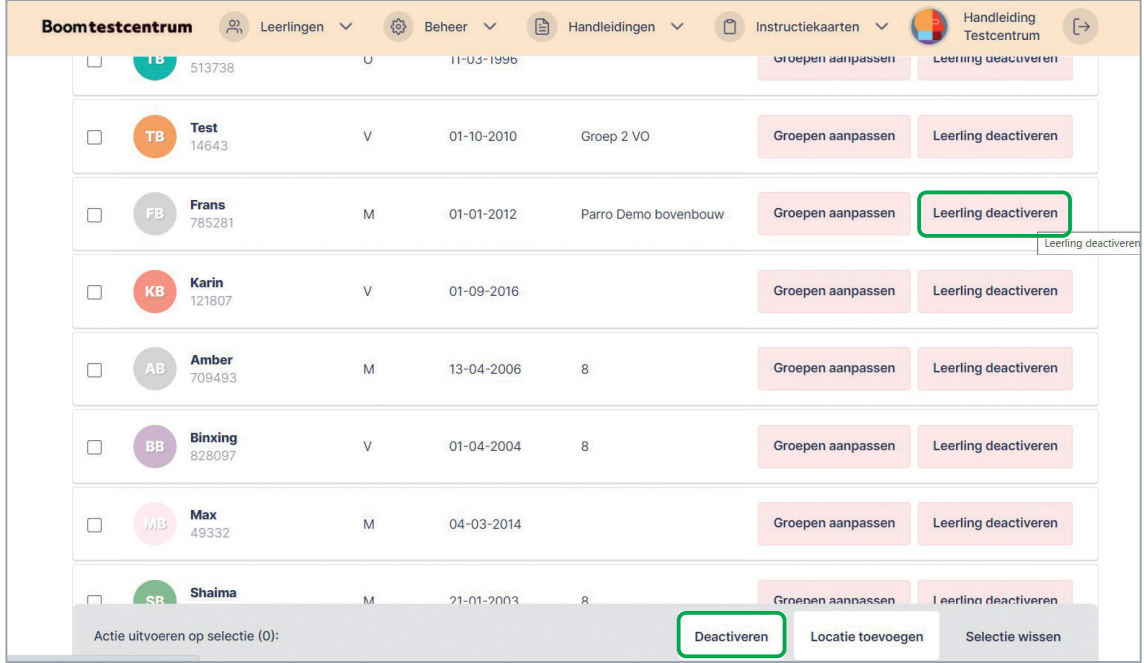

Met deze handeling worden de leerlingen gearchiveerd, en kunnen er geen testafnames meer worden toegevoegd aan het account van de leerling. De naam van de leerling verdwijnt uit dit overzicht en deze leerling staat vervolgens onder het tabblad 'Gedeactiveerde leerlingen'. De (toets)gegevens van gedeactiveerde leerlingen blijven bewaard, maar de leerlingen zullen niet meer in het actuele leerlingoverzicht staan. Je kunt deze gegevens op een later moment altijd raadplegen.

#### **Stap 2 Optioneel: leerlingen definitief uit het Boom testcentrum verwijderen**

Als je leerlingen definitief uit jouw account en daarmee het Boom testcentrum wilt verwijderen, is dat mogelijk. Let wel op dat de gegevens van deze leerlingen definitief verwijderd worden en nooit meer terug te halen zijn. Als je besluit een leerling uit jouw account te verwijderen, is het dus raadzaam van tevoren te bedenken of je deze gegevens op een later moment nog nodig hebt. Als dat niet het geval is, kun je de volgende stappen volgen:

- Log in met je beheerdersaccount op www.boomtestcentrum.nl.
- Klik op [Beheer] en vervolgens op [Leerlingen beheren]. Er verschijnt een overzicht met daarin alle actieve leerlingen. Dit overzicht staat automatisch op het tabblad 'Actieve leerlingen'.
- Selecteer het tabblad 'Gedeactiveerde leerlingen'.

Er verschijnt een overzicht met alle gedeactiveerde leerlingen. Je kunt per leerling aangeven of je ze wilt verwijderen door te klikken op [Leerling verwijderen] of meerdere leerlingen tegelijk verwijderen door deze leerlingen aan te vinken en te klikken op [Verwijderen]. Met deze handeling worden leerlingen definitief uit het Boom testcentrum verwijderd en zijn de resultaten van deze leerlingen nooit meer te raadplegen.

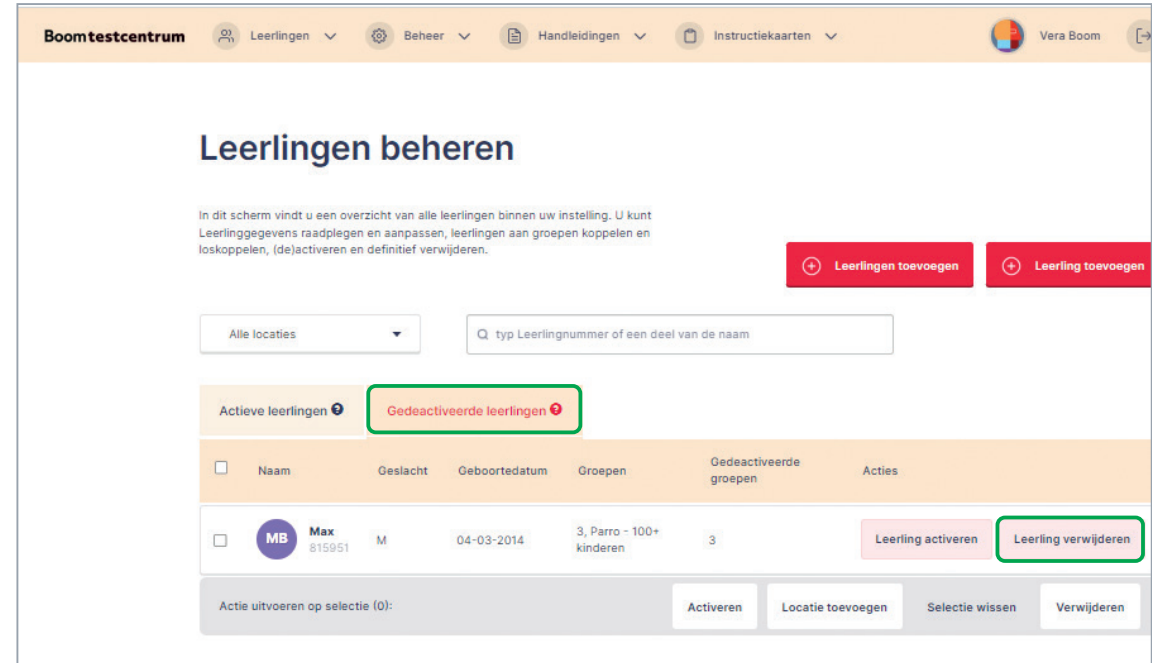

#### Stap 3 Groepen archiveren en definitief uit het Boom testcentrum **verwijderen**

Het is ook mogelijk om groepen te archiveren of definitief te verwijderen. Dit doe je op dezelfde manier als het archiveren en verwijderen van leerlingen. We raden je aan groepen altijd te verwijderen, aangezien gegevens specifiek aan leerlingen gekoppeld zijn en niet aan de groep waarin zij zitten. Dit doe je als volgt:

- Log in met je beheerdersaccount op www.boomtestcentrum.nl.
- Klik op [Beheer] en vervolgens op [Groepen beheren].

# Stappenplan Het nieuwe schooljaar inrichten Stappenplan Het nieuwe schooljaar inrichten **WELKOM** WELKOM

## **Boom LVS**

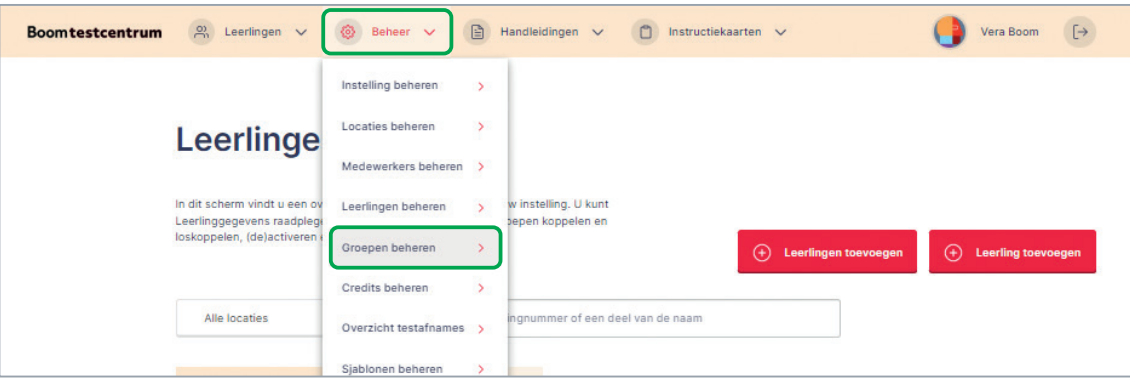

Er verschijnt een overzicht met alle groepen. Dit overzicht staat automatisch op het tabblad 'Actieve groepen'. Je kunt alle groepen van 2022-2023 tegelijk deactiveren door deze groepen aan te vinken en te klikken op [Deactiveren]. Met deze handeling worden de groepen gearchiveerd, en kunnen er geen leerlingen meer worden toegevoegd aan de groep. De groep verdwijnt uit dit overzicht en staat vanaf nu onder het tabblad 'Gedeactiveerde groepen'.

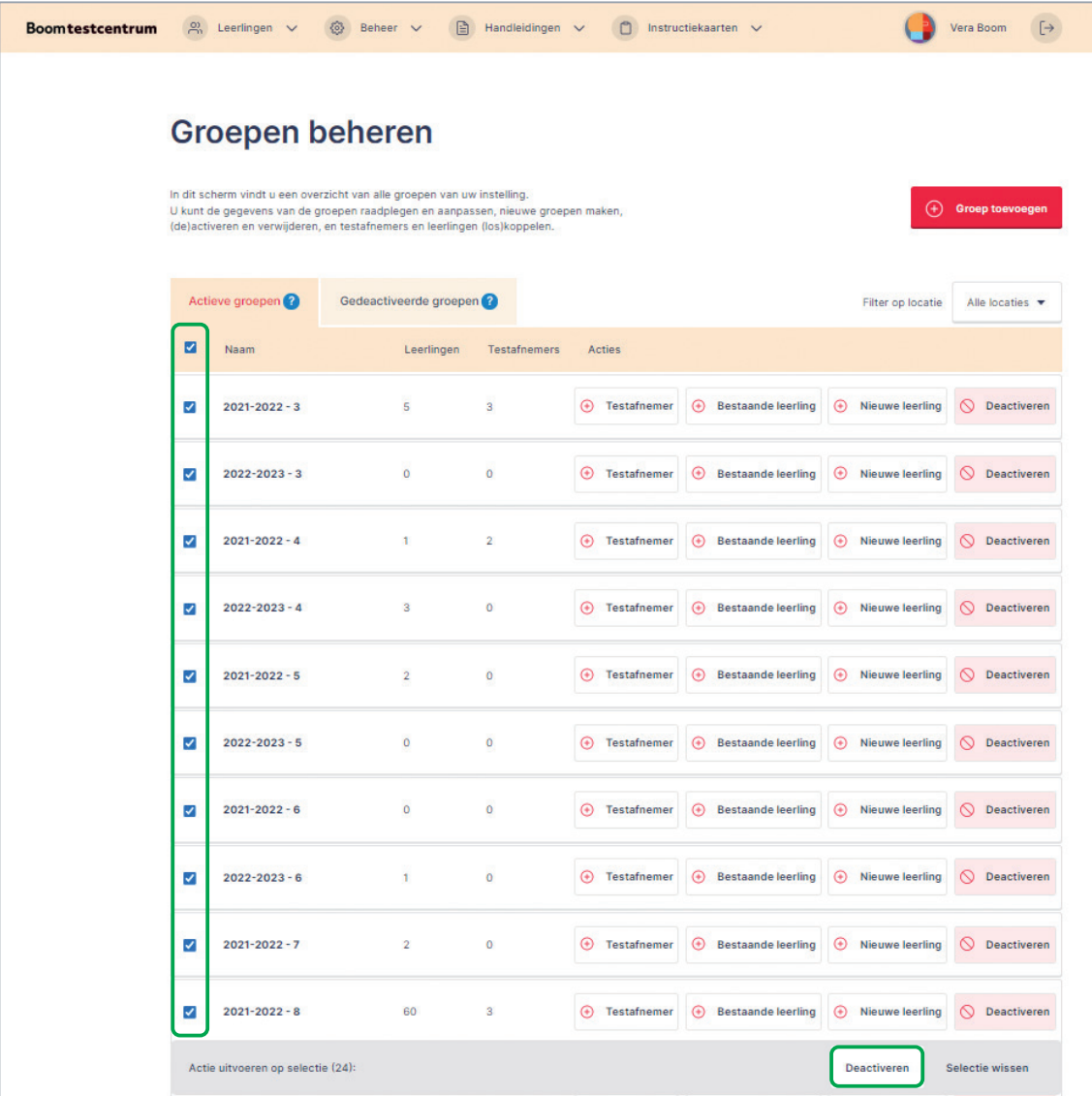

Als je alle groepen uit 2022-2023 hebt gedeactiveerd, kun je ze verwijderen. Selecteer het tabblad 'Gedeactiveerde groepen'. Er verschijnt een overzicht met alle gedeactiveerde groepen.

Je kunt alle groepen tegelijk verwijderen door deze groepen aan te vinken en te klikken op de knop [Verwijderen]. Met deze handeling worden de groepen definitief uit het Boom testcentrum verwijderd en zijn ze nooit meer te raadplegen.

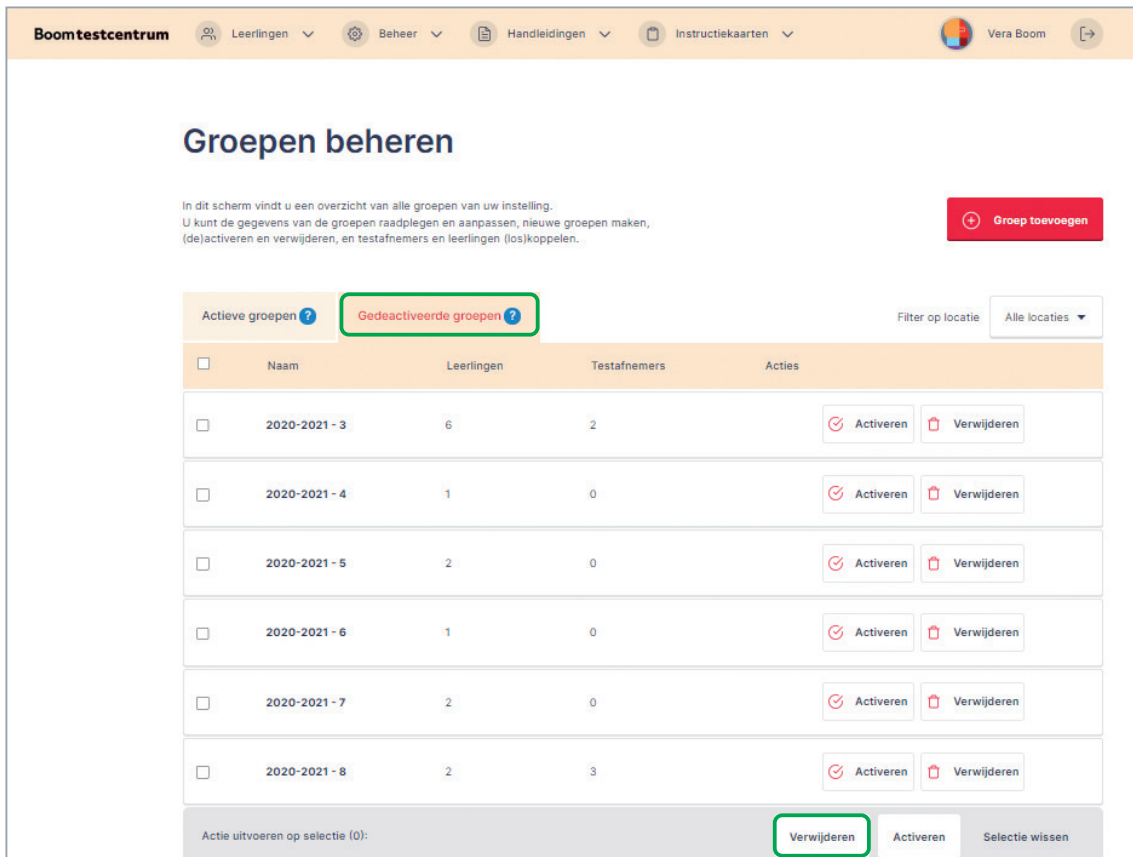

#### **Stap 4 Nieuw schooljaar activeren**

Als je de schoolverlaters en de leerlingen die verhuisd zijn, hebt gearchiveerd en de groepen van schooljaar 2022-2023 hebt verwijderd, kun je het nieuwe schooljaar activeren door het leerlingoverzicht voor volgend schooljaar klaar te zetten.

Dit kun je doen vanaf 1 augustus tot en met 1 oktober 2023. Doe je dit niet voor 1 oktober? Dan wordt het schooljaar 2023-2024 automatisch geactiveerd en wordt de leerlingimport gestart. Dit betekent echter niet dat de import automatisch wordt afgerond, dit moet je zelf doen.

**Let op: zo lang je de import niet afrondt wanneer deze na 1 oktober automatisch is gedaan, krijg je dagelijks een automatisch verstuurde e-mail vanuit het Boom testcentrum met het verzoek de import af te ronden**.

#### **Stap 5 Schooljaar 2023-2024 activeren en gegevens importeren**

Log in met je beheerdersaccount op www.boomtestcentrum.nl. Klik op [Beheer] en vervolgens op [Overgang nieuw schooljaar (2023-2024)].

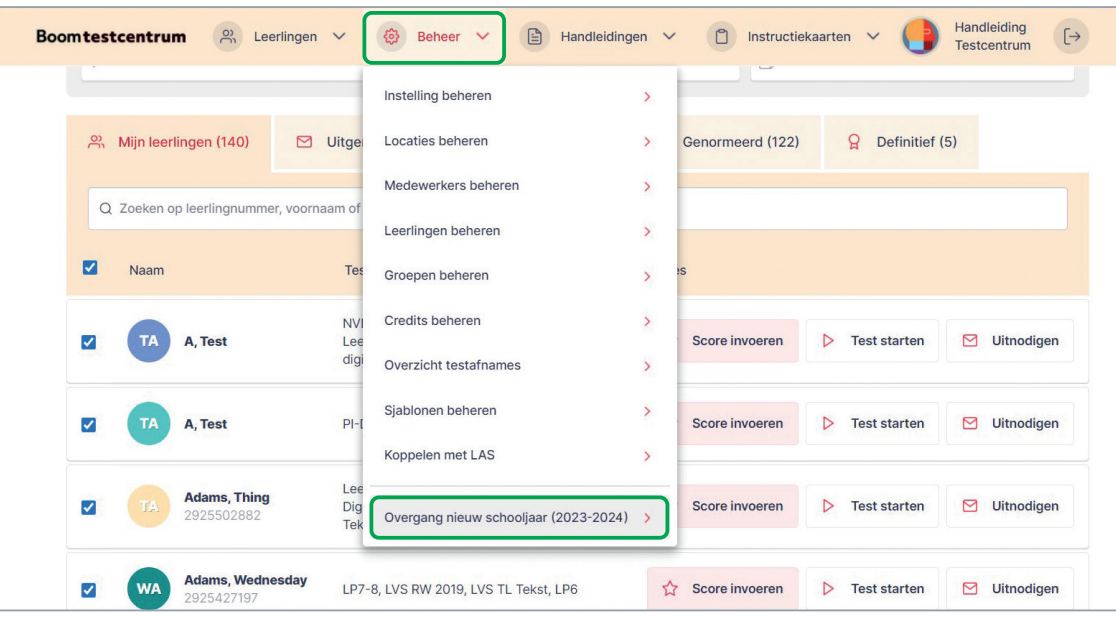

Kies in het volgende scherm voor schooljaar 2023-2024. Dit betekent dat je leerling-, groeps- en medewerkersgegevens van dit schooljaar importeert vanuit het leerlingadministratiesysteem dat jouw school gebruikt.

De gegevens van het vorige schooljaar blijven gewoon in het Boom testcentrum staan. Klik op [Ga verder] als je de import van schooljaar 2023-2024 wilt starten.

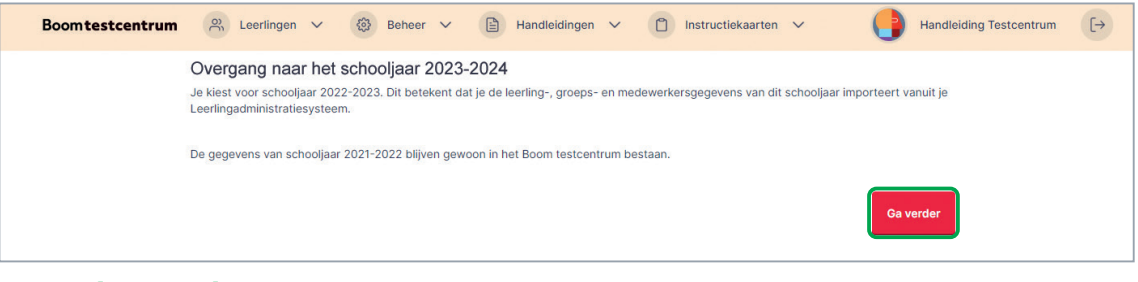

Als je op [Ga verder] drukt, gaat de import van start en worden de gegevens voor het schooljaar 2023- 2024 opgehaald uit het leerlingadministratiesysteem dat jouw school gebruikt.

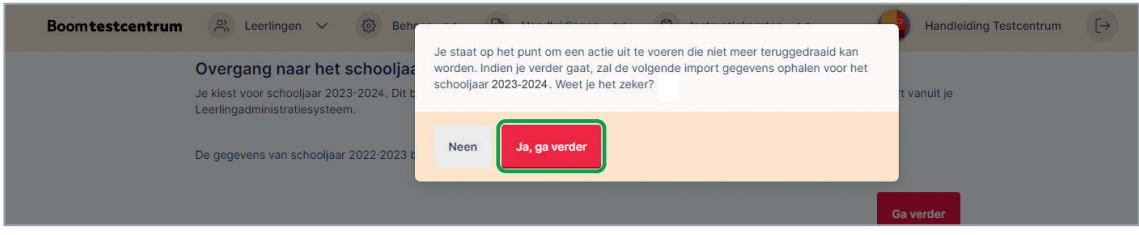

Je kunt nu starten met het importeren van de gegevens van schooljaar 2023-2024 door te drukken op de knop [Gegevens importeren].

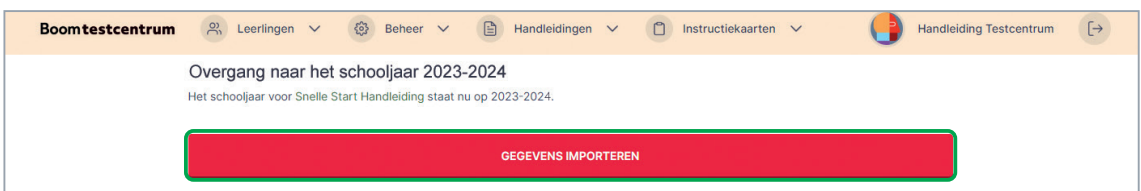

#### **Stap 6 Import schooljaar 2023-2024 afronden**

De import van schooljaar 2023-2024 werkt op dezelfde manier als de eerder afgeronde geïmporteerde gegevens. Als je op [Gegevens importeren] hebt geklikt of als je in de e-mail van het Boom testcentrum op de link hebt geklikt, kom je automatisch op het scherm 'Controle import uit LAS'.

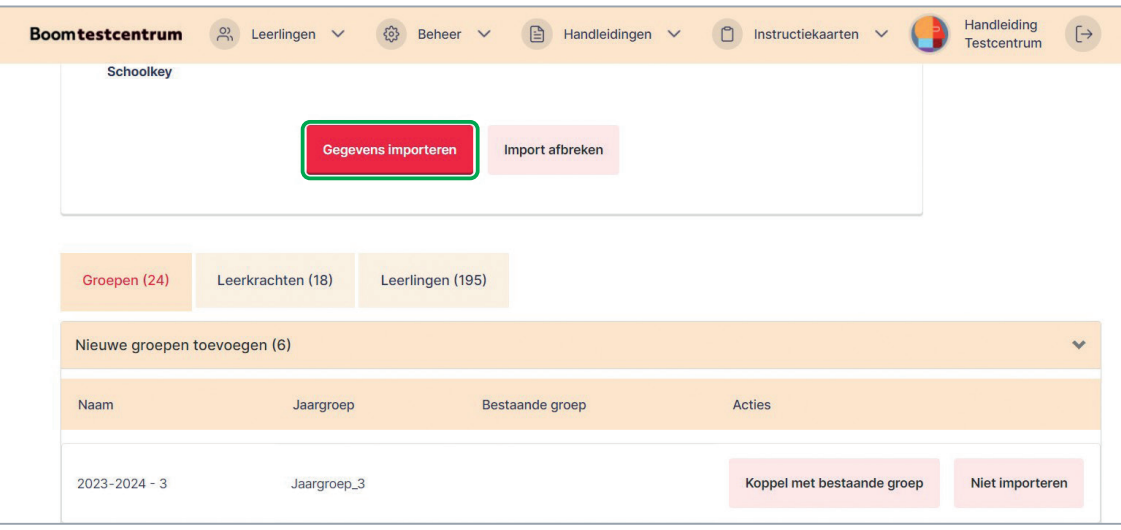

Je ziet twee tabbladen: 'Groepen' en 'Leerlingen'. Als je nieuwe leerkrachten hebt toegevoegd in jouw leerlingadministratiesysteem, zie je ook een derde tabblad met 'Leerkrachten'. Elk tabblad heeft drie categorieën:

- 1. 'Nieuwe groepen/leerkrachten/leerlingen toevoegen'
- 2. 'Bestaande groepen/leerkrachten/leerlingen koppelen'
- 3. 'Niet importeren'

Je kunt hier per categorie aangeven hoe het Boom testcentrum de gegevens moet importeren.

#### **Categorie 'Nieuw'**

Namen of groepen die je onder deze categorie inleest/importeert in het Boom testcentrum, komen nog niet voor in het Boom testcentrum. Dit betekent dat er een nieuwe groep/leerkrachtaccount/leerling wordt toegevoegd.

Alle groepen en leerlingen van schooljaar 2023-2024 zijn nieuw en kunnen onder dit tabblad blijven staan en als nieuw ingelezen worden.

#### **Categorie 'Bestaand'**

Omdat je een overgang van een schooljaar maakt en al een bestaande UWLR-koppeling hebt, hoef je geen gegevens te koppelen of onder de categorie 'bestaand' te plaatsen. Alle gegevens staan immers al op de juiste manier in het Boom testcentrum.

#### **Categorie 'Niet importeren'**

Zoals de naam van deze categorie al aangeeft, worden de gegevens die onder deze categorie staan, niet geïmporteerd in het Boom testcentrum. We raden echter aan om groepen en leerlingen altijd te importeren, zodat de gegevens in het Boom testcentrum het meest overeenkomen met de gegevens in jullie leerlingadministratiesysteem.

Wanneer je een groep niet importeert (bijvoorbeeld leerlingen uit groep 1 en 2), dienen de leerlingen die in deze groep zitten, onder het tabblad 'Leerlingen' ook op 'Niet importeren' te worden gezet.

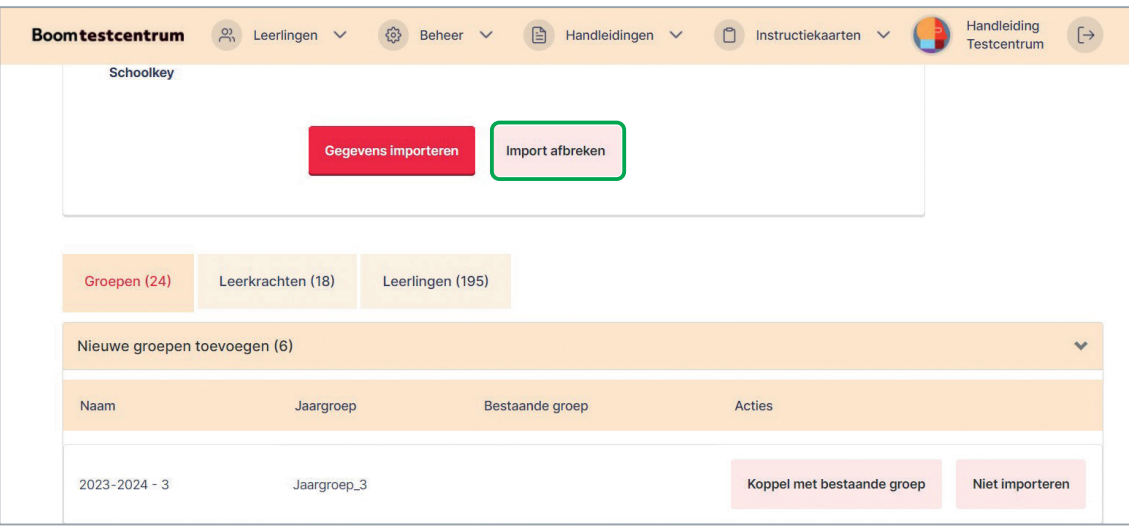

Als je zeker weet dat alles goed staat, klik je op [Gegevens importeren]. Daarna volgt een samenvatting van bovenstaande stappen. Als je op [Gegevens importeren] klikt, wordt de import daadwerkelijk verwerkt.

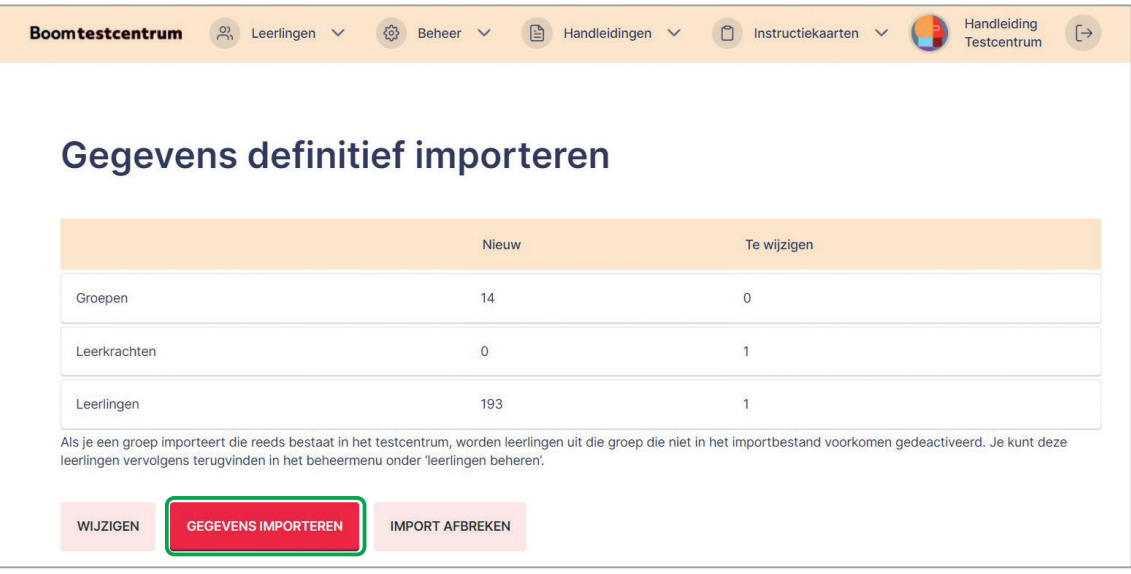

Vanaf dit moment is de jaarovergang succesvol afgerond en haalt de UWLR-koppeling de gegevens van het schooljaar 2023-2024 op.

Hulp nodig? Kom je er niet uit of heb je nog vragen? Neem gerust contact op. 020-524 45 14 • [klantenservice@boomtestonderwijs.nl](mailto:klantenservice%40boomtestonderwijs.nl?subject=) • [www.boomtestonderwijs.nl](http://www.boomtestonderwijs.nl)